## **GARMIN.**

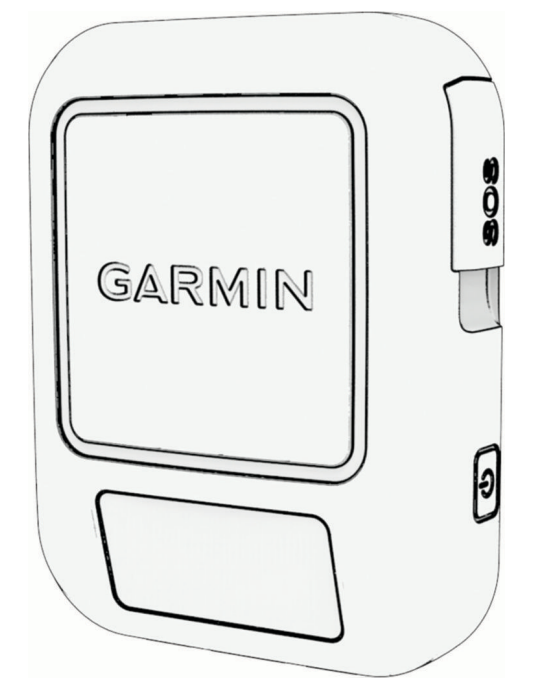

# INREACH® MESSENGER

## Owner's Manual

#### © 2022 Garmin Ltd. or its subsidiaries

All rights reserved. Under the copyright laws, this manual may not be copied, in whole or in part, without the written consent of Garmin. Garmin reserves the right to change or improve its products and to make changes in the content of this manual without obligation to notify any person or organization of such changes or improvements. Go to [www.garmin.com](http://www.garmin.com) for current updates and supplemental information concerning the use of this product.

Garmin®, the Garmin logo, ANT+®, fēnix®, inReach®, and TracBack® are trademarks of Garmin Ltd. or its subsidiaries, registered in the USA and other countries. Garmin Express™, Garmin Messenger™, and MapShare™ are trademarks of Garmin Ltd. or its subsidiaries. These trademarks may not be used without the express permission of Garmin.

The BLUETOOTH® word mark and logos are owned by the Bluetooth SIG, Inc. and any use of such marks by Garmin is under license. Iridium® is a registered trademark of Iridium Satellite LLC. Other trademarks and trade names are those of their respective owners.

## Table of Contents

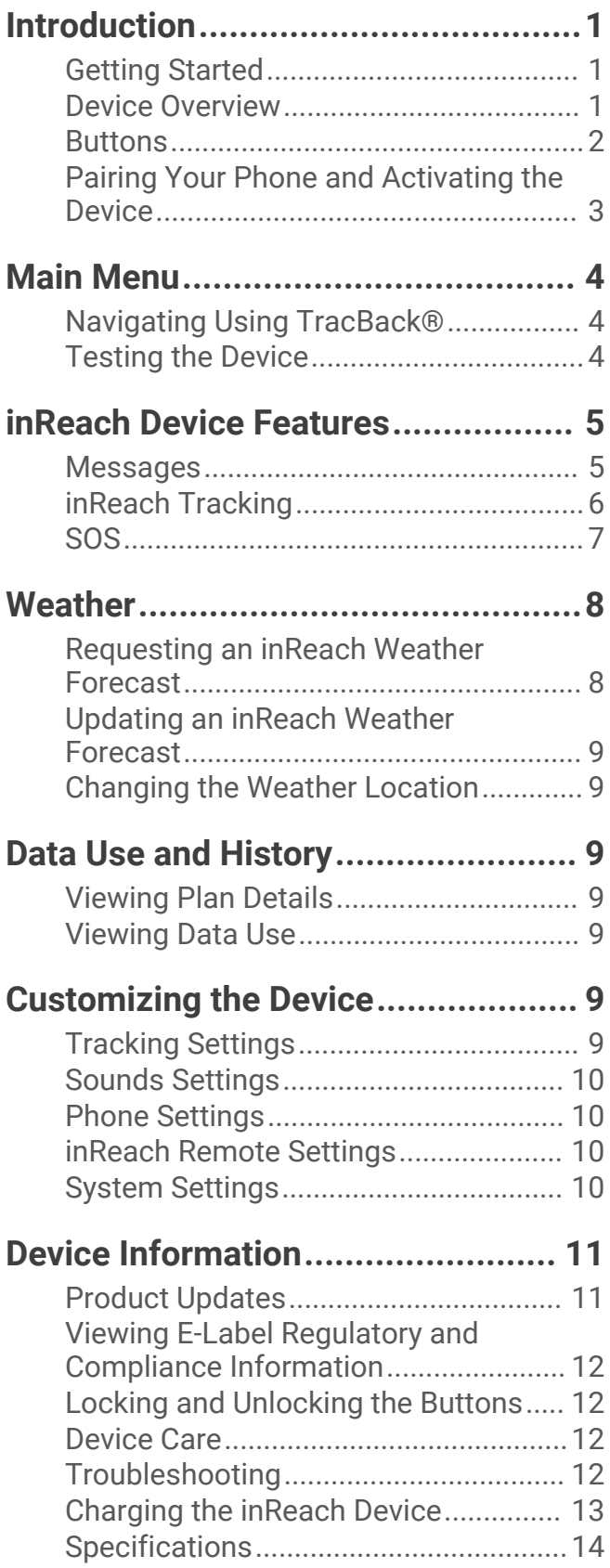

## Introduction

#### **WARNING**

<span id="page-4-0"></span>See the *Important Safety and Product Information* guide in the product box for product warnings and other important information.

## Getting Started

When using your device the first time, you should complete these tasks to set it up and get to know the basic features.

- **1** Press  $\bigcirc$  to turn on the device.
- **2** Select your language.
- **3** Download the Garmin Messenger<sup>™</sup> app to your smartphone, and follow the on-screen instructions to pair and activate your device (*[Pairing Your Phone and Activating the Device](#page-6-0)*, page 3).
- **4** Sync your device with the Garmin Messenger app (*[Syncing inReach Data](#page-6-0)*, page 3).
- **5** Test your device before you begin your trip (*[Testing the Device](#page-7-0)*, page 4).

#### Device Overview

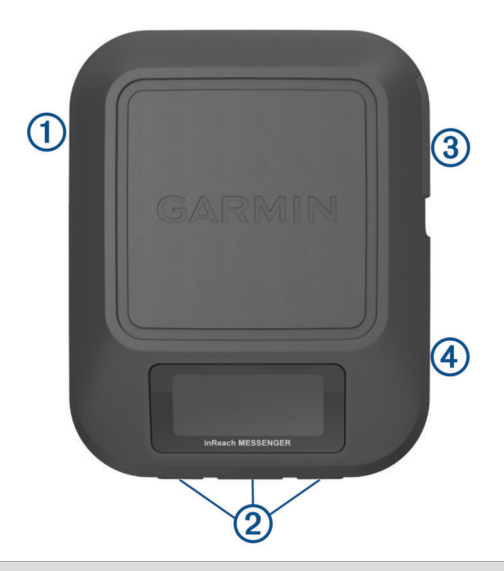

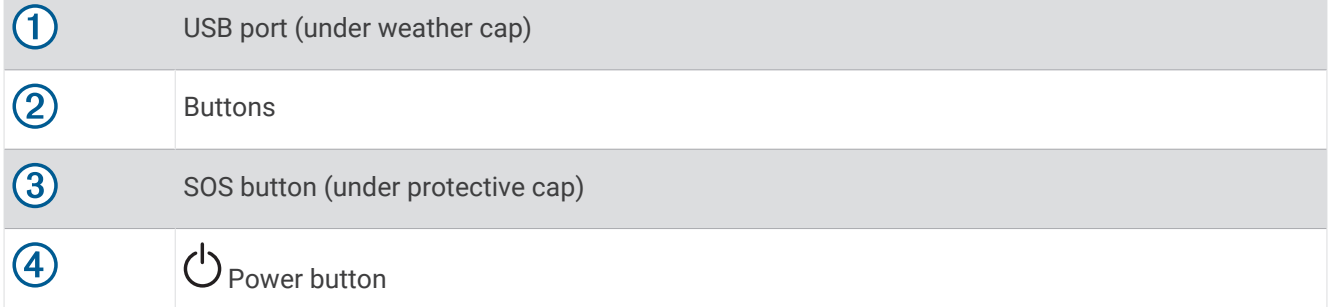

#### <span id="page-5-0"></span>**Buttons**

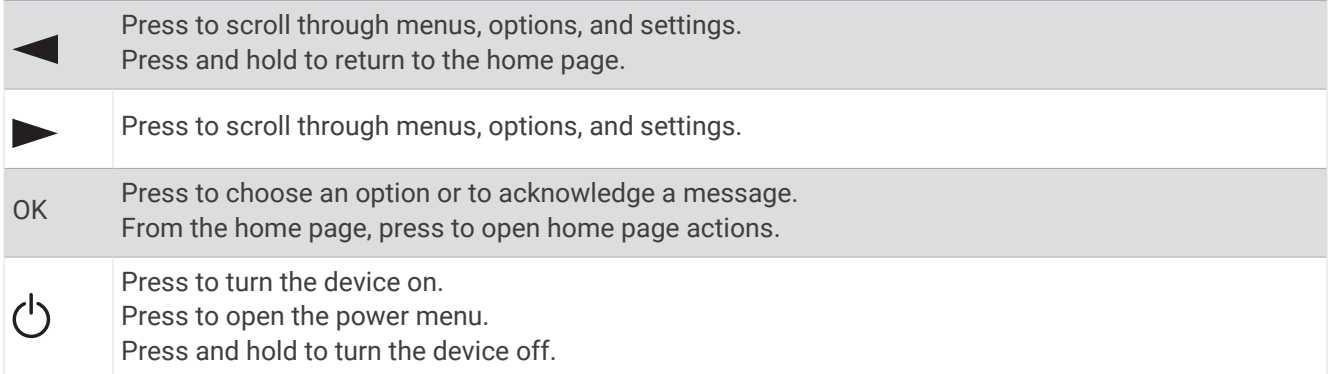

#### Turning On the Device

Press  $(1)$ .

#### Power Menu

Press  $\binom{1}{2}$  to open the power menu. **Lock Buttons**: Locks the device buttons to prevent inadvertent button presses. **Mute Sounds**: Mutes all device tones. **Brightness**: Adjusts the brightness of the screen. Power Off: Turns off the device.

#### Home Page Actions

From the home page, press **OK** to open the home page actions.

**Check-In**: Allows you to send a check-in message (*[Sending a Check-In Message](#page-8-0)*, page 5).

**Start Tracking**: Starts the tracking feature (*[Starting Tracking](#page-9-0)*, page 6).

**Message Check**: Checks for new messages (*[Checking for Messages](#page-9-0)*, page 6).

**View Coordinates**: Allows you to view your GPS coordinates.

#### Status Icons

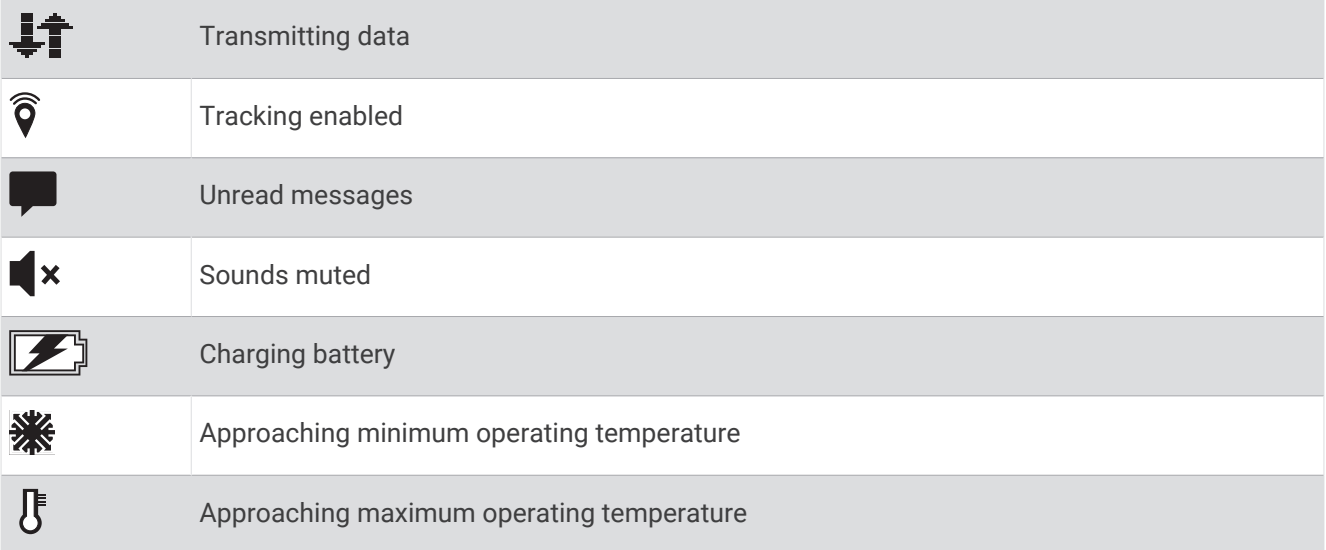

### <span id="page-6-0"></span>Pairing Your Phone and Activating the Device

#### **WARNING**

Before you can use the inReach features of your device, including messaging, SOS, tracking, and inReach Weather, you must activate it.

The inReach device works best when it is paired with the Garmin Messenger app. The app allows you to compose and send messages using your phone, and to sync contacts and check-in messages with your device.

- **1** Turn on the inReach device.
- **2** Bring your compatible phone within 10 m (33 ft.) of your device.
- **3** From the app store on your phone, download the Garmin Messenger app, and follow the on-screen instructions to complete the pairing process.
- **4** Follow the on-screen instructions to activate a service plan.

After the devices are paired, they connect automatically when they are turned on and within Bluetooth® range.

#### Garmin Messenger App

#### **WARNING**

Before you can use certain inReach features of the Garmin Messenger app, including SOS, tracking, and inReach Weather, you must have an active satellite subscription and a connected inReach device. Always test the app before you use it outdoors.

With an inReach subscription and a connected inReach device, you can use the Garmin Messenger app for tracking, SOS, inReach Weather, and managing your service plan. You can also use the app to message other inReach device users, as well as friends and family. The app works over both the Iridium® satellite network and the internet (using a wireless connection or cellular data on your phone). Messages sent using a wireless connection or cellular data on your phone do not incur data charges or additional charges on your inReach subscription. Messages received may incur charges if message delivery is attempted over both the Iridium satellite network and the internet. Standard text messaging rates for your cellular data plan apply.

Without an inReach subscription, the app also provides a messaging experience for friends and family. Anyone can download the app and connect their phone, allowing them to communicate with other app users over the internet (no login is required). App users can also create group messaging threads with other SMS phone numbers. New members added to the group message can download the app to see what others are saying.

#### Iridium Satellite Network

Your device requires a clear view of the sky to transmit messages and track points over the Iridium satellite network. Without a clear view of the sky, your device attempts to send the information until it acquires satellite signals.

**TIP:** For the best connection with satellites, the top of the device should be oriented toward the sky.

#### Syncing inReach Data

After you make edits to your data, such as plan changes, contacts, or check-in messages, you must sync your device using the Garmin Messenger app.

- **1** Open the Garmin Messenger app.
- **2** Wait while your data syncs.

**TIP:** You can check the connection status on the Device tab in the app.

## Main Menu

<span id="page-7-0"></span>From the home page, press  $\blacktriangleleft$  or  $\blacktriangleright$  to scroll through the main menu options.

- **Activation**: Allows you to activate your device if you skipped activation during the initial setup (*[Pairing Your](#page-6-0)  [Phone and Activating the Device](#page-6-0)*, page 3).
- **Messages**: Allows you to send and receive text messages using the Iridium satellite network (*[Messages](#page-8-0)*, [page 5](#page-8-0)).

**Tracking**: Allows you to start and stop tracking (*[inReach Tracking](#page-9-0)*, page 6).

**Weather**: Allows you to request weather forecasts (*[Weather](#page-11-0)*, page 8).

**TracBack**: Allows you to navigate back to the beginning of your path (*Navigating Using TracBack®* , page 4).

**Service Plan**: Allows you to test your device (*Testing the Device*, page 4). You can also view plan details and data use (*[Data Use and History](#page-12-0)*, page 9).

**Settings**: Allows you to customize device and system settings (*[Customizing the Device](#page-12-0)*, page 9).

## Navigating Using TracBack®

You can navigate back to the beginning of your path.

**NOTE:** This can be helpful if you get lost and need to find your way back to camp or the trail head.

- **1** From the home page, press  $\triangleleft$  or  $\triangleright$  to scroll through the main menu options.
- **2** Select **TracBack**.
- **3** Press **OK**.
- **4** Press to scroll through the recorded points.
- **5** Press **OK** to select a point to navigate to.
- **6** Select an option:
	- To navigate back to the selected point along the path you traveled, select **Follow Path**.
	- To navigate back to the selected point in a straight line, select **Straight Line**.

The compass arrow, distance to the next course point  $(1)$ , and distance remaining to your destination  $(2)$ appear.

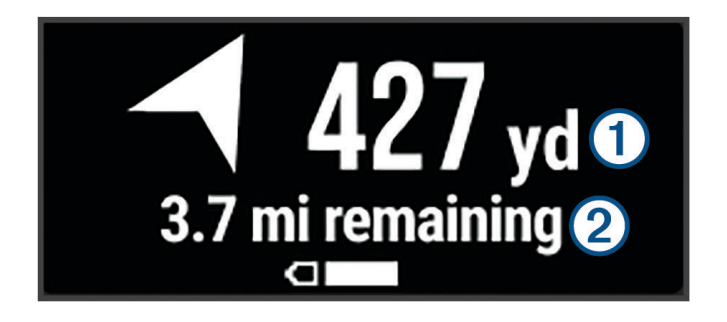

## Testing the Device

You should test the device outdoors before using it on a trip to ensure your satellite subscription is active.

- **1** From the home page, press  $\bullet$  or  $\bullet$  to scroll through the main menu options.
- **2** Select **Service Plan** > **Test Service**.
- **3** Press **OK**.
- **4** Select **Begin Test**.

Wait while the device sends a test message. When you receive a confirmation message, your device is ready to use.

## inReach Device Features

#### **WARNING**

<span id="page-8-0"></span>Before you can use the inReach features of your inReach Messenger device, including messaging, SOS, tracking, and inReach Weather, you must have an active satellite subscription. Always test your device before you use it outdoors.

Ensure you have a clear view of the sky when using the messaging, tracking, and SOS functions, because these features require satellite access to operate properly.

#### *NOTICE*

Some jurisdictions regulate or prohibit the use of satellite communications devices. It is the responsibility of the user to know and follow all applicable laws in the jurisdictions where the device is intended to be used.

#### **Messages**

Your inReach Messenger device sends and receives text messages using the Iridium satellite network. You can send messages to an SMS phone number, an email address, or another device that uses inReach technology. Each message you send includes your location details where allowed.

#### Sending a Check-In Message

Check-in messages are messages with predefined text and recipients. You can use the Garmin Messenger app to customize recipients.

- **1** From the home page, press **OK** to open the home page actions.
- **2** Select **Check-In**.
- **3** Press or to scroll through the check-in messages.
- **4** Press **OK** to select a message.
- **5** Press **OK** to send the message.

#### Sending a Text Message

- **1** From the home page, press  $\triangleleft$  or  $\triangleright$  to scroll through the main menu options.
- **2** Select **Messages** > **New Message**.
- **3** Choose recipients from your contacts list, or select **Type Contact** to enter each recipient's contact information.
- **4** Press **OK** to open the options menu.
- **5** Select an option:
	- Select **Select Quick Text**, and press < or  $\triangleright$  to scroll through the pre-written messages.
	- Select **Type Reply** to write a custom message.
- 6 When you have finished your message, select  $\blacktriangleright$ .
- **7** Press **OK** to send the message.

**TIP:** You can also compose and send messages using the Garmin Messenger app.

#### <span id="page-9-0"></span>Replying to a Message

- **1** From the home page, press  $\blacktriangleleft$  or  $\blacktriangleright$  to scroll through the main menu options.
- **2** Select **Messages**, and select a conversation.
- **3** Press **OK** to open the options menu.
- **4** Select **Reply**.
- **5** Select an option:
	- Select **Select Quick Text**, and press < or  $\triangleright$  to scroll through the pre-written messages.
	- Select **Type Reply** to write a custom message.
- 6 When you have finished your message, select  $\blacktriangleright$ .
- **7** Press **OK** to send the message.

#### Checking for Messages

When you send a message, your device listens for replies for 10 minutes. The device also checks for new messages every hour. When you are using the inReach tracking feature, your device automatically checks for messages at your tracking interval.

**NOTE:** To receive messages, your device must have a clear view of the sky and be in view of a satellite when it checks for messages.

You can force a check for messages by manually checking for messages, sending a message, or sending a track point. During a check, your device connects to satellites and receives messages waiting to be sent to your device.

- **1** From the home page, press **OK** to open the home page actions.
- **2** Select **Message Check**.

#### Viewing Message Details

- **1** From the home page, press  $\triangleleft$  or  $\triangleright$  to scroll through the main menu options.
- **2** Select **Messages**, and select a conversation.
- **3** Press **OK** to open the options menu.
- **4** Select **View Details**.

#### Deleting Messages

- **1** From the home page, press  $\blacktriangleleft$  or  $\blacktriangleright$  to scroll through the main menu options.
- **2** Select **Messages**, and select a conversation.
- **3** Press **OK** to open the options menu.
- **4** Select **Delete**.

## inReach Tracking

You can use the tracking feature on your inReach Messenger device to record track points and transmit them over the Iridium satellite network at the specified send interval.

#### Starting Tracking

- **1** From the home page, press **OK** to open the home page actions.
- **2** Select **Start Tracking**.

#### Stopping Tracking

- **1** From the home page, press **OK** to open the home page actions.
- **2** Select **Stop Tracking**.

## <span id="page-10-0"></span>SOS

#### **WARNING**

Before you can use the SOS function, you must have an active satellite subscription. Always test your device before you use it outdoors.

Ensure you have a clear view of the sky when using the SOS function, because this feature requires satellite access to operate properly.

*NOTICE*

Some jurisdictions regulate or prohibit the use of satellite communications devices. It is the responsibility of the user to know and follow all applicable laws in the jurisdictions where the device is intended to be used.

During an emergency, you can use your inReach Messenger device to contact the Garmin® International Emergency Response Coordination Center (IERCC) to request help. Pressing the SOS button sends a message to the Garmin IERCC, and they notify the appropriate emergency responders of your situation. You can communicate with the Garmin IERCC during your emergency while you wait for help to arrive. You should only use the SOS function in a real emergency situation.

#### Initiating an SOS Rescue

You can initiate an SOS rescue with the device turned on or off if the device has battery power.

**1** Lift the protective cap  $(1)$  from the **SOS** button  $(2)$ .

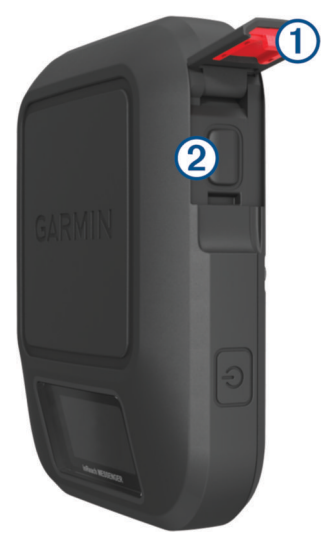

- **2** Press and hold the **SOS** button.
- **3** Wait for the SOS countdown.

The device sends a default message to the emergency response service with details about your location.

**4** Reply to the confirmation message from the emergency response service.

Your reply lets the emergency response service know that you are capable of interacting with them during the rescue. If you do not reply, the emergency response service will still initiate a rescue.

For the first 10 minutes of your rescue, an updated location is sent to the emergency response service every minute. To conserve battery power after the first 10 minutes, an updated location is sent every 10 minutes.

**TIP:** You can also initiate an SOS rescue and interact with the Garmin IERCC using the Garmin Messenger app. You must have an active satellite subscription to use the SOS feature in the app.

#### <span id="page-11-0"></span>Sending a Custom SOS Message

After pressing the SOS button to initiate an SOS rescue, you can reply with a custom message.

- **1** From the home page, press  $\triangleleft$  or  $\triangleright$  to scroll through the main menu options.
- **2** Select **SOS** > **Reply**.
- **3** Select an option:
	- $\cdot$  Select **Select Quick Text**, and press  $\triangleleft$  or  $\triangleright$  to scroll through the pre-written messages.
	- Select **Type Reply** to write a custom message.

Your reply lets the emergency response service know that you are capable of interacting with them during the rescue.

#### Canceling an SOS Request

If you no longer need assistance, you can cancel an SOS request after it is sent to the emergency response service.

- **1** Lift the protective cap, and hold the **SOS** button.
- **2** Select **Cancel SOS**.
- **3** When prompted to confirm your cancellation request, select **Cancel SOS**.

Your device transmits the cancellation request. When you receive a confirmation message from the emergency response service, the device returns to normal operation.

## **Weather**

**inReach Weather**: You can receive weather information through your inReach subscription. Your device can send an inReach message to request basic, extended, or marine weather forecasts. You can receive weather forecasts for your current location or a new location, such as a saved waypoint. Weather forecasts incur data charges or additional charges on your inReach subscription.

#### Requesting an inReach Weather Forecast

For best results, you should ensure your device has a clear view of the sky when you request an inReach weather forecast.

- **1** From the home page, press  $\bullet$  or  $\bullet$  to scroll through the main menu options.
- **2** Select **Weather**.
- **3** Press **OK** to open the options menu.
- **4** Select **Update Forecast**.
- **5** If necessary, select a forecast type.

**NOTE:** For best results, you should request a marine forecast for a location away from shore and over a large body of water. Marine forecasts are not available for land locations or inland lakes.

The device sends a request for the forecast. It may take several minutes to receive the weather forecast data. After the device finishes downloading the data, you can view the forecast at any time until all of the information in the forecast has expired. You can also update the forecast at any time.

**NOTE:** Updating a forecast incurs data charges or additional usage charges.

## <span id="page-12-0"></span>Updating an inReach Weather Forecast

You can update an inReach weather forecast that has expired or contains outdated information. Updating a forecast incurs the same data charges or additional charges as requesting a forecast.

- **1** From the home page, press  $\triangleleft$  or  $\triangleright$  to scroll through the main menu options.
- **2** Select **Weather**.
- **3** Press **OK** to open the options menu.
- **4** Select **Update Forecast**.

The device requests an updated forecast. If you update the My Location forecast, the device requests an updated forecast for your current location. It may take several minutes to receive the updated weather forecast data.

#### Changing the Weather Location

Before you can change the weather location, you must add additional weather locations in the Garmin Messenger app.

- **1** From the home page, press  $\triangleleft$  or  $\triangleright$  to scroll through the main menu options.
- **2** Select **Weather**.
- **3** Press **OK** to open the options menu.
- **4** Select **Change Location**.
- **5** Select a location.

## Data Use and History

You can view plan details and data use on the inReach Messenger device.

#### Viewing Plan Details

You can view the details of your current data plan and check for data plan updates.

- **1** From the home page, press  $\blacktriangleleft$  or  $\blacktriangleright$  to scroll through the main menu options.
- **2** Select **Service Plan** > **Plan Details**.

#### Viewing Data Use

You can view the number of messages, check-in messages, and track points sent during the current billing cycle. The data use counter resets automatically at the beginning of each billing cycle.

- **1** From the home page, press  $\triangleleft$  or  $\triangleright$  to scroll through the main menu options.
- **2** Select **Service Plan** > **Data Use**.

## Customizing the Device

## Tracking Settings

From the home page, press  $\blacktriangleleft$  or  $\blacktriangleright$  to scroll through the main menu options. Select **Settings** > **Tracking**.

**Send Interval**: Sets the frequency at which the device records a track point and transmits it over the satellite network.

**NOTE:** The Send Interval frequency affects battery life (*[Battery Information](#page-17-0)*, page 14).

**Auto Track**: Sets the device to start tracking when you turn on the device.

## <span id="page-13-0"></span>Sounds Settings

From the home page, press  $\triangleleft$  or  $\triangleright$  to scroll through the main menu options. Select **Settings** > **Sounds**. **Mute All**: Mutes all device tones.

**Volume**: Sets the device volume level.

**Ring Until Read**: Sets the device to ring until you read a new message. This feature is helpful if you are in a noisy environment.

**Message Rec.**: Sets the tone that sounds when you receive a message.

**Message Sent**: Sets the tone that sounds when the you send a message.

**Critical Alert**: Sets the tone that sounds when the device announces a critical alert.

**Power Off:** Sets the tone that sounds when you turn off the device.

#### Phone Settings

From the home page, press  $\blacktriangleleft$  or  $\blacktriangleright$  to scroll through the main menu options. Select **Settings** > **Phone**.

**Bluetooth Status**: Turns Bluetooth technology on or off.

**Status**: Displays the current connection status for the paired device.

**Pair Device**: Allows you to pair your device with a compatible Bluetooth enabled smartphone. This setting allows you to use Bluetooth connected features using the Garmin Messenger app.

## inReach Remote Settings

You can use some inReach Messenger features using another compatible device with ANT+® wireless technology, such as the fēnix® watch. You can use the inReach Remote option to view incoming messages, send check-in messages, start and stop tracking, and initiate or cancel an SOS.

From the home page, press  $\triangleleft$  or  $\triangleright$  to scroll through the main menu options. Select **Settings** > **inReach Remote**.

**Status**: Turns the inReach Remote feature on or off and allows you to access some inReach features using another compatible device.

**Device ID:** Displays the device number for the ANT+ channel.

**Verification**: Enables user verification to communicate with a wireless device.

**Verified Devices**: Displays a list of verified devices that this device can wirelessly connect to.

#### System Settings

From the home page, press  $\triangleleft$  or  $\triangleright$  to scroll through the main menu options. Select **Settings** > **System**.

**Display**: Sets the backlight brightness and the length of time before the backlight turns off.

**Time**: Sets the time format and time zone (*[Time Settings](#page-14-0)*, page 11).

**Units**: Sets the units of measure for the device (*[Units Settings](#page-14-0)*, page 11).

**Language**: Sets the text language on the device.

**NOTE:** Changing the text language does not change the language of user-entered data.

**Reverse Charging**: Allows you to charge other devices with your inReach device (*[Using Reverse Charging](#page-14-0)*, [page 11\)](#page-14-0).

**USB Mode**: Sets the device to use MTP (media transfer protocol) or Garmin mode when connected to a computer.

**Screenshots**: Allows you to take a picture of the device screen.

**Reset**: Allows you to reset user data and settings (*[Resetting All Default Settings](#page-15-0)*, page 12).

**Software Update**: Allows you to install software updates downloaded to your device.

**About**: Displays the IMEI number, authorization code, software, license, and regulatory information.

#### <span id="page-14-0"></span>Time Settings

From the home page, press  $\triangleleft$  or  $\triangleright$  to scroll through the main menu options. Select **Settings** > **System** > **Time**. **Time Format**: Sets the device to show time in a 12-hour or 24-hour format.

**Time Zone**: Sets the time zone for the device.

**Daylight Saving**: Sets the device to use daylight saving time. This option is not available when Time Zone is set to Automatic.

#### Units Settings

From the home page, press  $\triangleleft$  or  $\triangleright$  to scroll through the main menu options. Select **Settings** > **System** > **Units**. **Speed/Distance**: Sets the unit of measure for distance.

**Wind Speed**: Sets the unit of measure for wind speed.

**Temperature**: Sets the temperature unit of measure to Fahrenheit (°F) or Celsius (°C).

**Pressure**: Sets the unit of measure for pressure.

**Bearing**: Sets the north reference used on the compass to true or magnetic north.

#### Using Reverse Charging

The Reverse Charging feature allows you to charge other devices with your inReach device.

- **1** From the home page, press  $\triangleleft$  or  $\triangleright$  to scroll through the main menu options.
- **2** Select **Settings** > **System** > **Reverse Charging**.
- **3** Select **Yes** to turn on the feature.
- **4** Connect the inReach device to the device you want to charge using a USB cable.
- The Reverse Charging feature stays on for a maximum of 20 minutes before turning off automatically.
- **5** If necessary, repeat steps 1 through 4 to continue charging.

**NOTE:** If the inReach device battery drops below 25 percent, the Reverse Charging feature stops automatically.

## Device Information

## Product Updates

On your computer, install Garmin Express<sup>™</sup> ([www.garmin.com/express](http://www.garmin.com/express)). On your phone, install the Garmin Messenger app.

This provides easy access to these services for Garmin devices:

- Software updates
- Data uploads to Garmin Messenger
- Product registration

#### Setting Up Garmin Express

- **1** Connect the device to your computer using a USB cable.
- **2** Go to [garmin.com/express.](https://www.garmin.com/express)
- **3** Follow the on-screen instructions.

#### Getting More Information

You can find more information about this product on the Garmin website.

- Go to [support.garmin.com](http://support.garmin.com) for additional manuals, articles, and software updates.
- Go to [buy.garmin.com](http://buy.garmin.com), or contact your Garmin dealer for information about optional accessories and replacement parts.

## <span id="page-15-0"></span>Viewing E-Label Regulatory and Compliance Information

The label for this device is provided electronically. The e-label may provide regulatory information, such as identification numbers provided by the FCC or regional compliance markings, as well as applicable product and licensing information.

- **1** From the main menu, select **Settings**.
- **2** Select **System**.
- **3** Select **About**.

## Locking and Unlocking the Buttons

You can lock the buttons to prevent inadvertent button presses.

- **1** Press  $\binom{1}{2}$  to open the power menu.
- **2** Select **Lock Buttons**.
- **3** Press (<sup>I</sup>) to unlock the buttons.

#### Device Care

*NOTICE*

Avoid chemical cleaners, solvents, and insect repellents that can damage plastic components and finishes.

Do not store the device where prolonged exposure to extreme temperatures can occur, because it can cause permanent damage.

The device is water resistant to IEC Standard 60529 IPX7. It can withstand accidental immersion in 1 meter of water for 30 minutes. Prolonged submersion can cause damage to the device. After submersion, be certain to wipe dry and air dry the device before using or charging.

Thoroughly rinse the device with fresh water after exposure to chlorinated or salt water environments.

#### Cleaning the Device

- **1** Wipe the device using a cloth dampened with a mild detergent solution.
- **2** Wipe it dry.

#### **Troubleshooting**

#### Maximizing Battery Life

- Reduce the backlight timeout and brightness (*[System Settings](#page-13-0)*, page 10).
- Reduce the frequency of the tracking **Send Interval** setting (*[Tracking Settings](#page-12-0)*, page 9).
- Turn off Bluetooth technology (*[Phone Settings](#page-13-0)*, page 10).
- Turn off ANT+ technology (*[inReach Remote Settings](#page-13-0)*, page 10).

#### Resetting All Default Settings

You can reset all device settings to the factory default values.

- **1** From the home page, press  $\triangleleft$  or  $\triangleright$  to scroll through the main menu options.
- **2** Select **Settings** > **System** > **Reset**.
- **3** Select an option:
	- To reset all of the device settings to the factory default values and save all user-entered information, select **Reset Default Settings**.
	- To reset all of the device settings to the factory default values and delete all user-entered information, select **Delete Data and Reset Settings**.

#### <span id="page-16-0"></span>My device is in the wrong language

You can change the device language selection if you have accidently selected the wrong language on the device.

- 1 From the home page, press  $\blacktriangleright$ .
- **2** Scroll to the last item in the list, and select it.
- **3** Scroll to the last item in the list, and select it.
- **4** Scroll to the fourth item in the list, and select it.
- **5** Select your language.

#### Charging the inReach Device

#### *NOTICE*

To prevent corrosion, thoroughly dry the USB port, the weather cap, and the surrounding area before charging or connecting to a computer.

**NOTE:** The device does not charge when it is outside the approved temperature range (*[Specifications](#page-17-0)*, [page 14\)](#page-17-0).

**1** Lift the weather cap  $(1)$ .

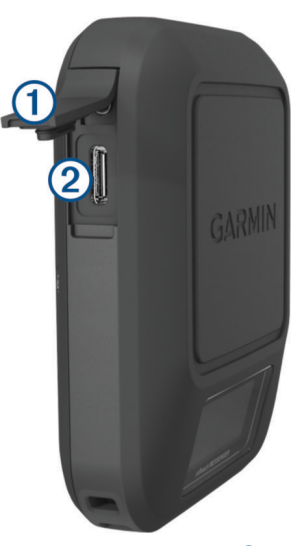

- **2** Plug the small end of the power cable into the charging port  $\mathcal{D}$  on the device.
- **3** Plug the other end of the power cable into a compatible AC power adapter.
- **4** Plug the AC power adapter into a standard wall outlet. The device displays the current battery charge level.

#### Saving Energy While Charging the Device

- **1** Connect your device to an external power source.
- **2** Hold the power button until the screen turns off.

The device goes into a low power, battery charging mode, and the battery gauge appears.

**3** Charge the device completely.

## <span id="page-17-0"></span>**Specifications**

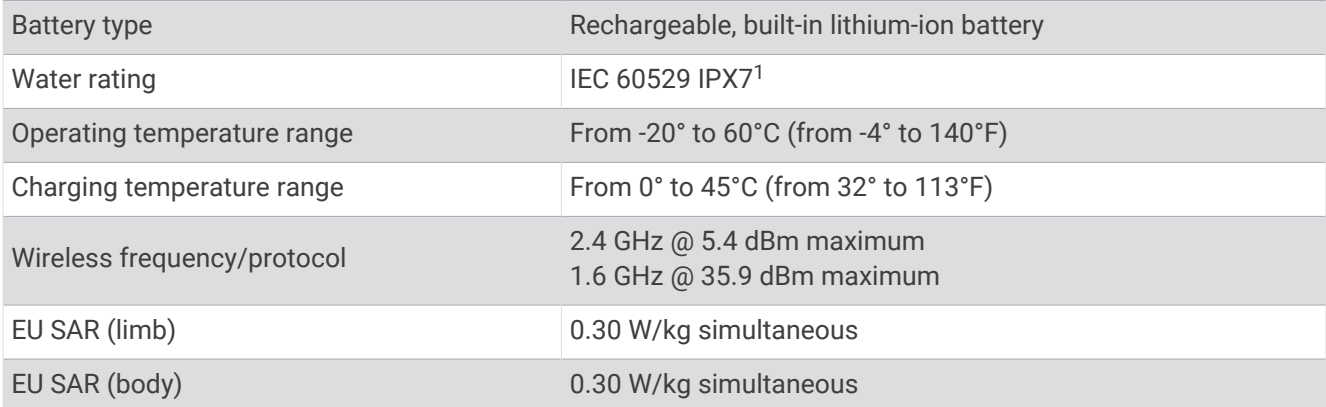

## Battery Information

The actual battery life depends on your device settings. For optimal battery life, ensure you have a clear view of the sky.

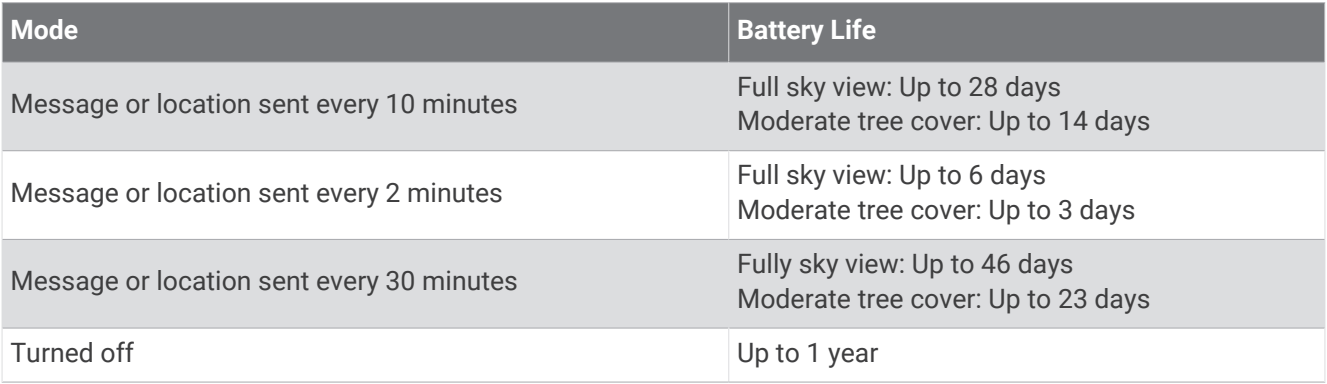

<sup>&</sup>lt;sup>1</sup>The device withstands incidental exposure to water of up to 1 m for up to 30 min. For more information, go to [www.garmin.com/waterrating](http://www.garmin.com/waterrating).

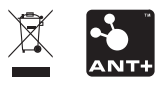

October 2022 GUID-5919E4DF-BE2C-4897-AE03-3BF5B0AD3ACA v2